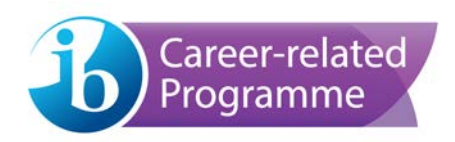

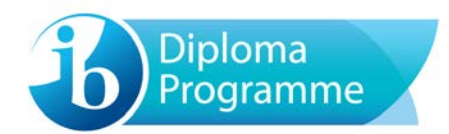

# **eCoursework user guide**

Version: 2-0 (15 November 2017)

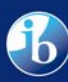

International Baccalaureate<br>Baccalaureat International<br>Bachillerato Internacional

© International Baccalaureate Organization 2017 International Baccalaureate® | Baccalauréat International® | Bachillerato Internacional®

# **Contents**

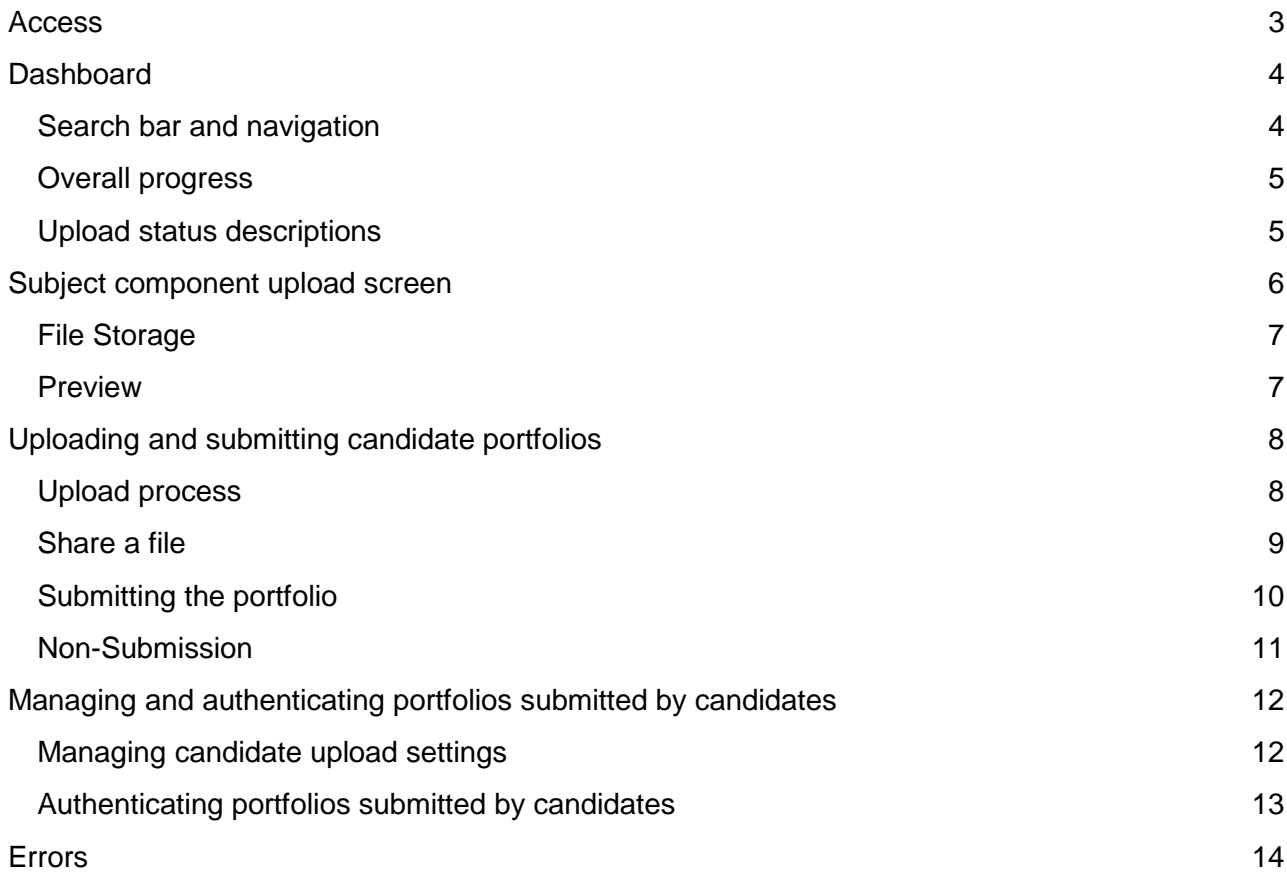

# <span id="page-2-0"></span>**Access**

Log into [ibis.ibo.org](https://ibis.ibo.org/) and select the current assessment **Session** in the yellow banner.

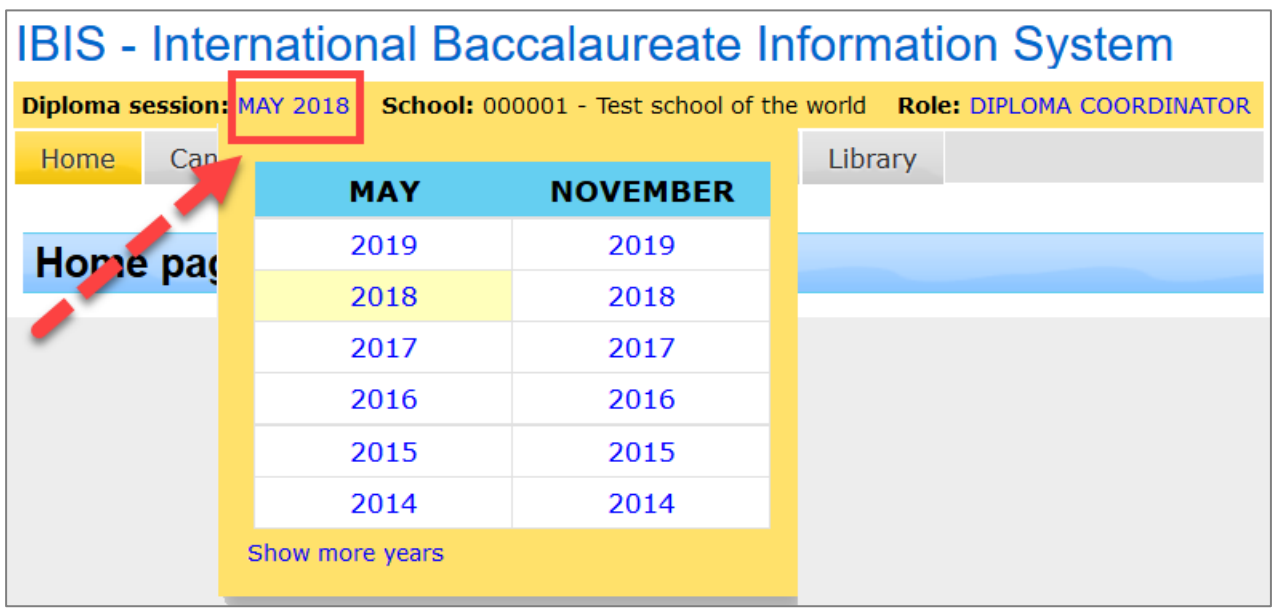

To open the **eCoursework** system select **Subject > eCoursework** or if you are a teacher, click on the **eCoursework** tab. The **eCoursework** system will open in a new tab.

Teacher accounts can be created on IBIS by the coordinator using the **School > School Person Maintenance** option. After the teacher account is created, subjects can be assigned using the **School > School Person Maintenance > Teacher subject maintenance** option. Teachers will only be able to upload portfolios for the subjects assigned to them.

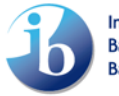

# <span id="page-3-0"></span>**Dashboard**

The **dashboard** gives an overview of the work to be uploaded as well as a graphic view of the overall upload progress. From the **dashboard** you can access the component upload screens by clicking on a **candidate**, a **subject component** or the **upload status**.

NOTE: The internally assessed components will only appear on eCoursework after the mark entry, sample selection and criteria entry are completed on IBIS.

## <span id="page-3-1"></span>**Search bar and navigation**

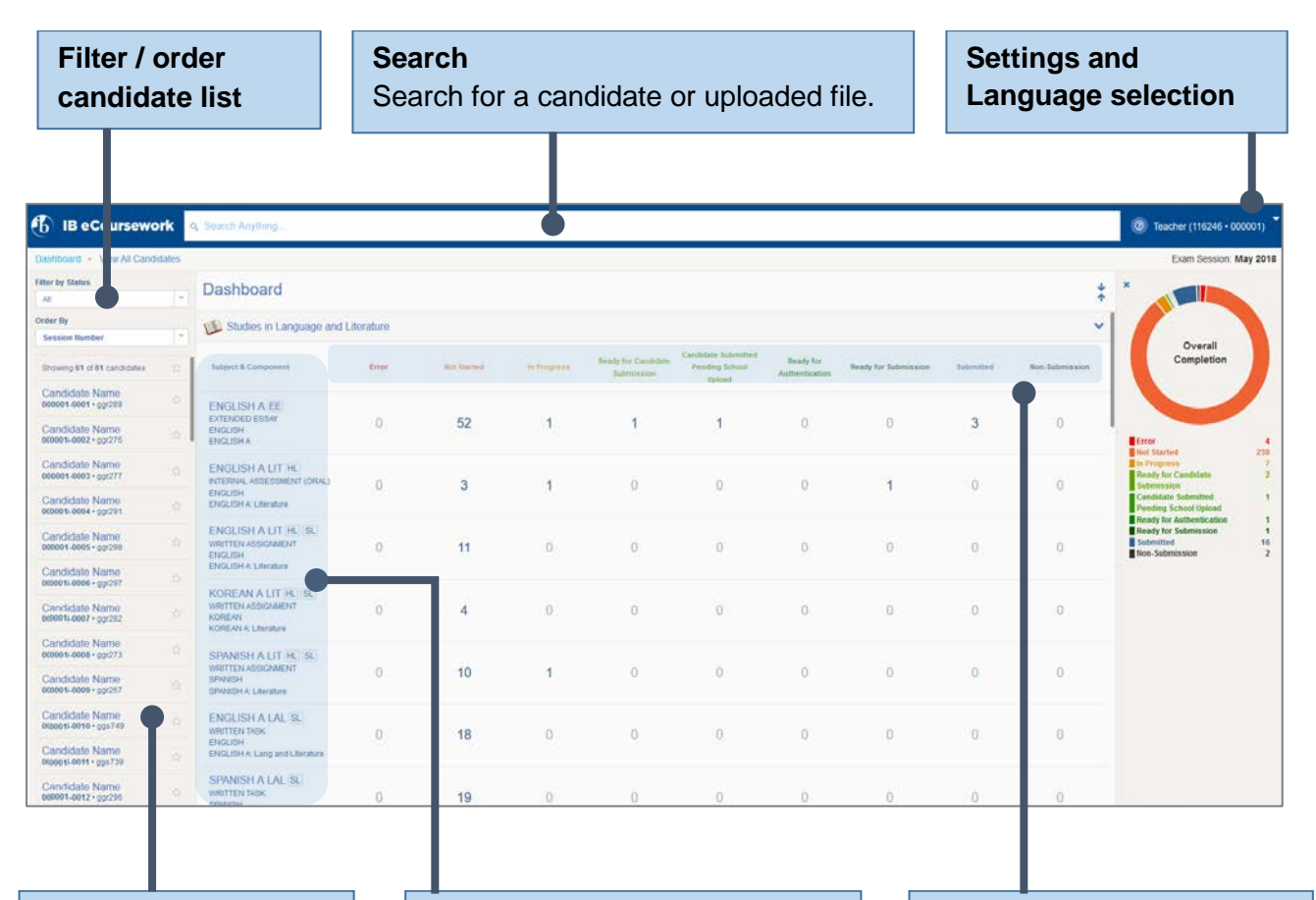

**Candidate list** Click on a candidate to access all their portfolios.

#### **Subject components**

Click on a component to access all candidate portfolios for the specific component. The components in the dashboard are listed in subject group order.

#### **Upload status**

Shows number of candidate portfolios per upload status for each subject component. Click the number to access the portfolios.

## <span id="page-4-0"></span>**Overall progress**

An overall progress panel on the dashboard provides statistics on the status of the portfolio uploads.

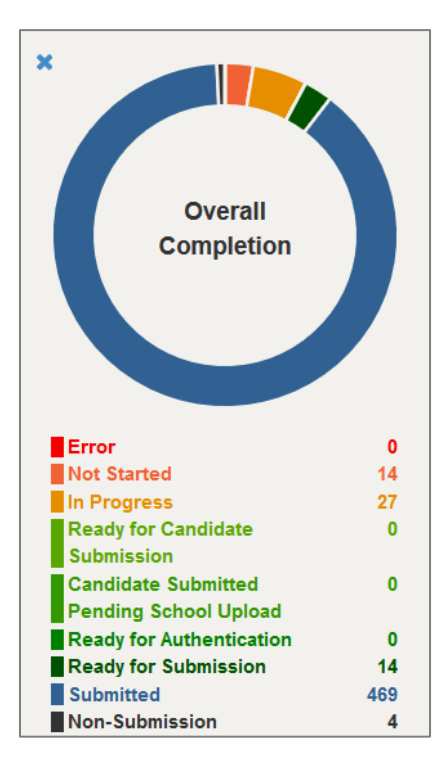

## <span id="page-4-1"></span>**Upload status descriptions**

The following statuses are used for the upload process. The highlighted statuses are only used when candidates upload coursework for their own portfolios.

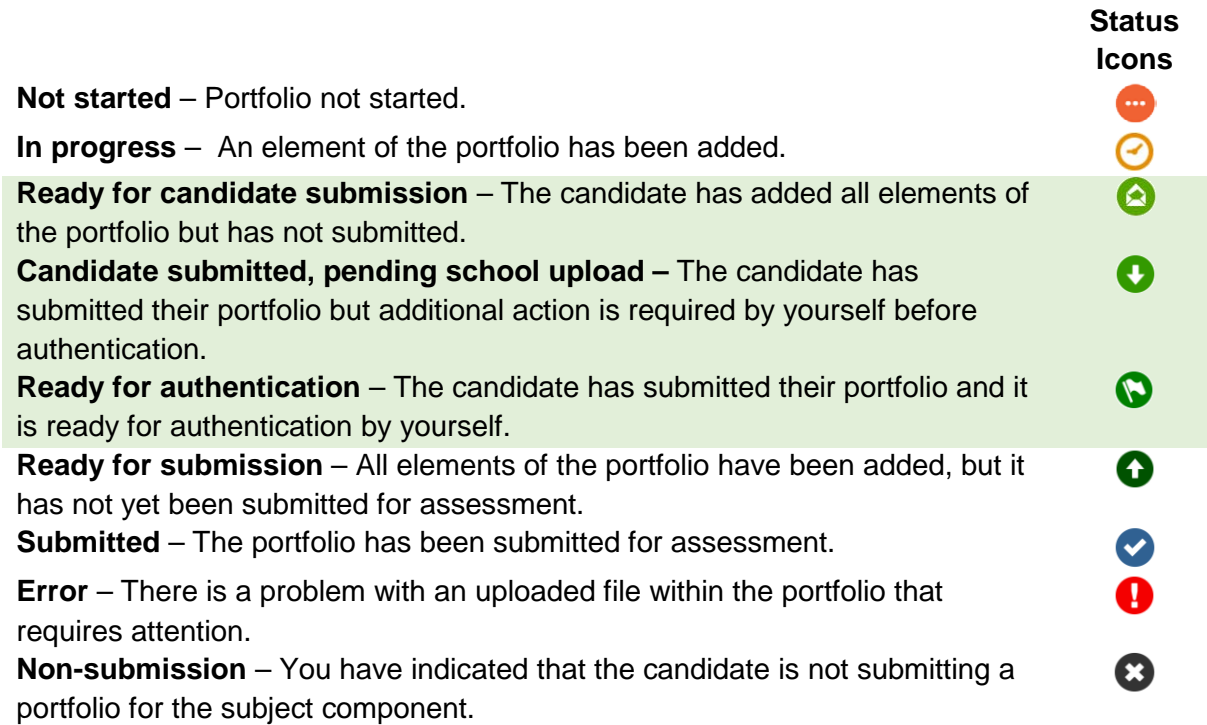

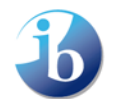

# <span id="page-5-0"></span>**Subject component upload screen**

The component upload screen provides different upload options for a candidate's portfolio.

Navigate to the component upload screen from the dashboard by clicking on a **candidate**, a **subject component** or the **upload status**.

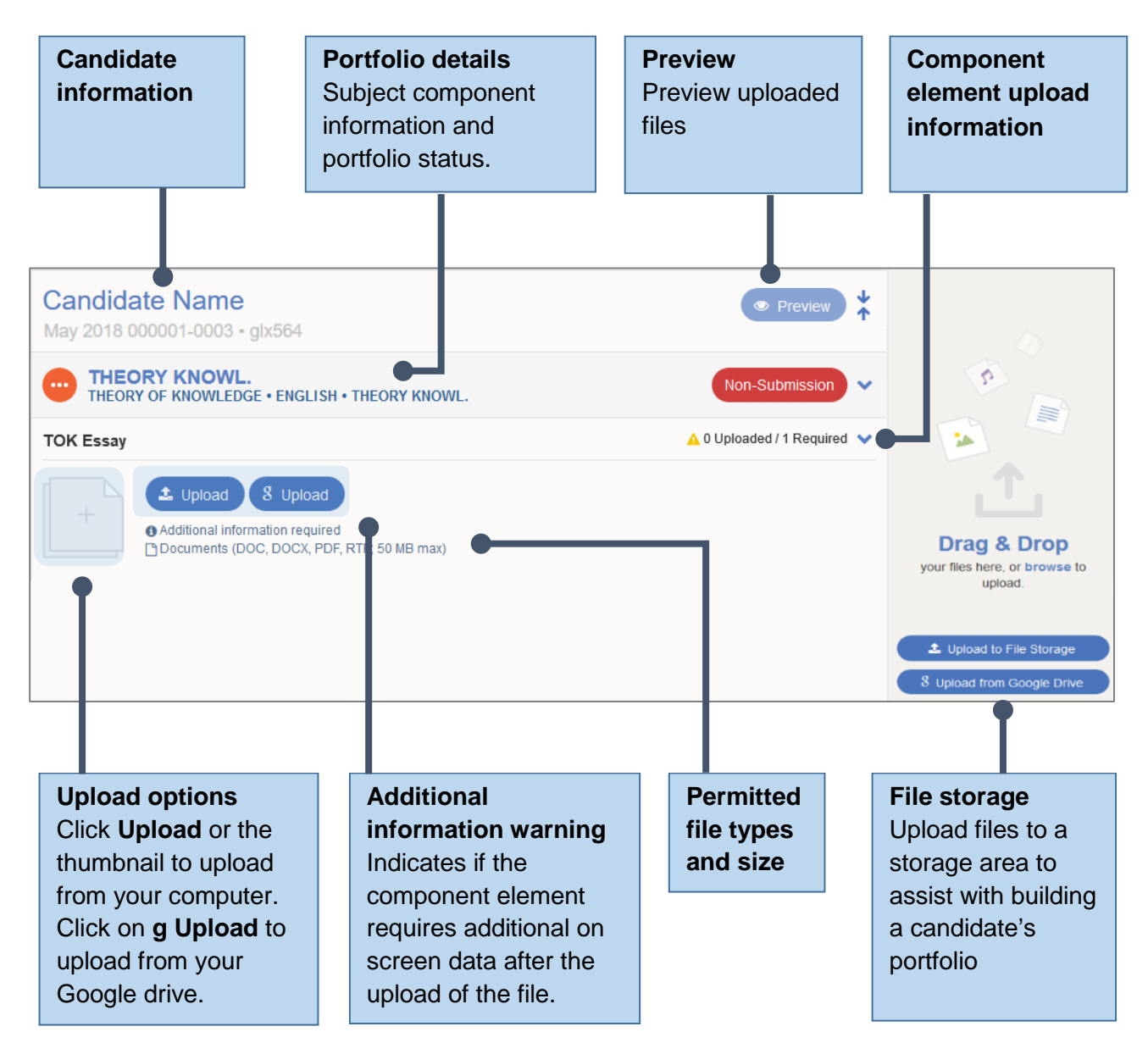

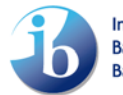

### <span id="page-6-0"></span>**File Storage**

The **File Storage** section allows you to upload and store files for later use. You can upload files from your computer (**Upload to File Storage**) or Google Drive (**g Upload from Google Drive**).

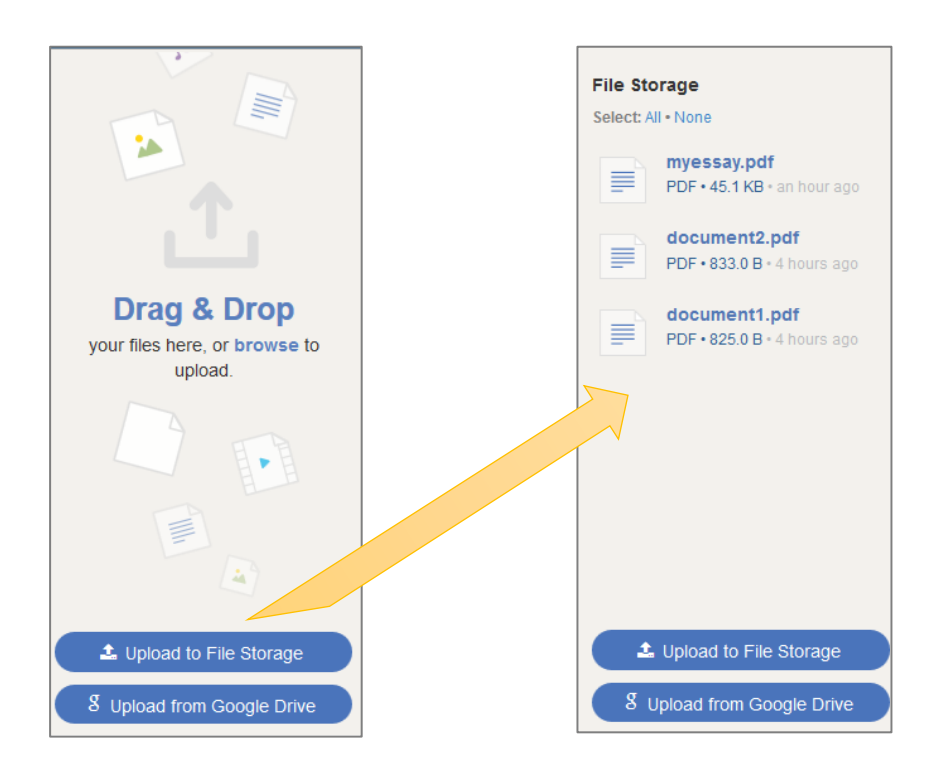

#### <span id="page-6-1"></span>**Preview**

The **Preview** option allows you to view or download the uploaded files.

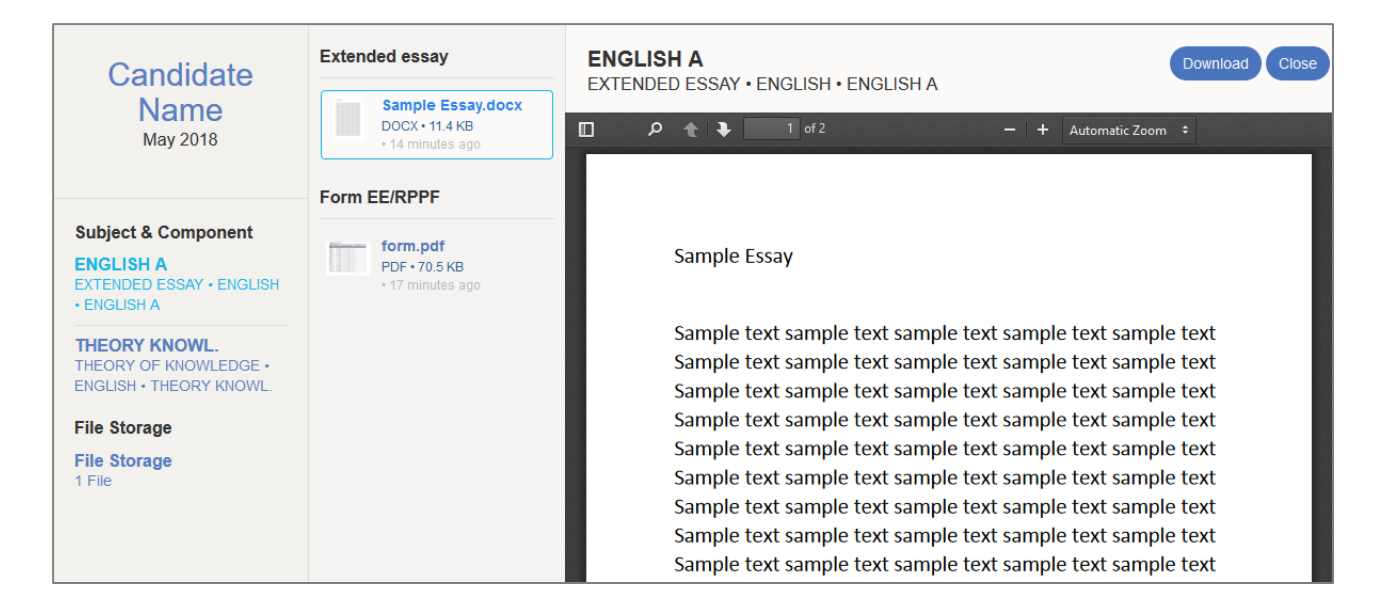

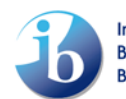

# <span id="page-7-0"></span>**Uploading and submitting candidate portfolios**

## <span id="page-7-1"></span>**Upload process**

To upload coursework for a subject component, click on an **Upload** option. Click **Upload** or the thumbnail to upload from your computer or click on **g Upload** to upload from Google drive. The file will be uploaded to the coursework portfolio.

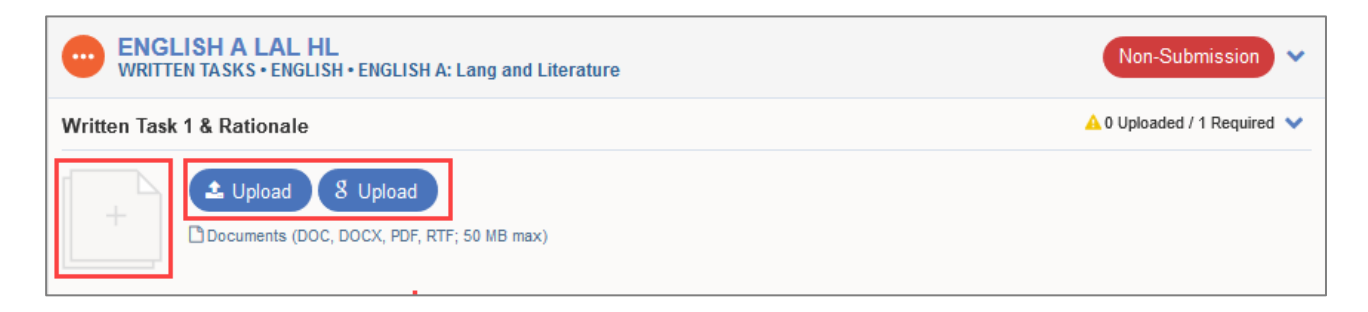

Alternatively, drag and drop a file stored on the **File Storage**.

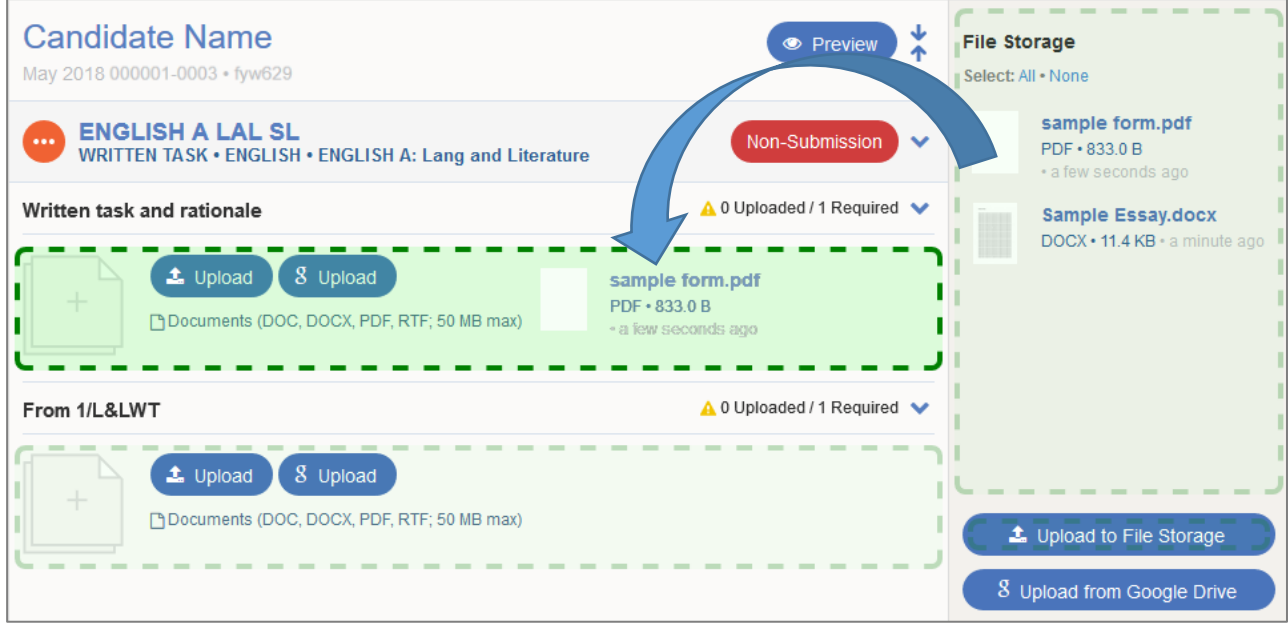

If additional information for a file is required, relevant entry fields will appear after it is uploaded. Enter the information and click on **Save Changes.**

When all elements of the portfolio are added, the option to submit will appear. At this stage, before the portfolio is submitted, you can **Replace** or **Delete** a file.

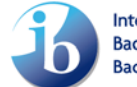

#### <span id="page-8-0"></span>**Share a file**

Certain subject components allow supporting files to be shared between candidates. For these components, the option to **Share** becomes available after a file has been uploaded. The **Share** option allows you to add and remove candidates who need to share the file.

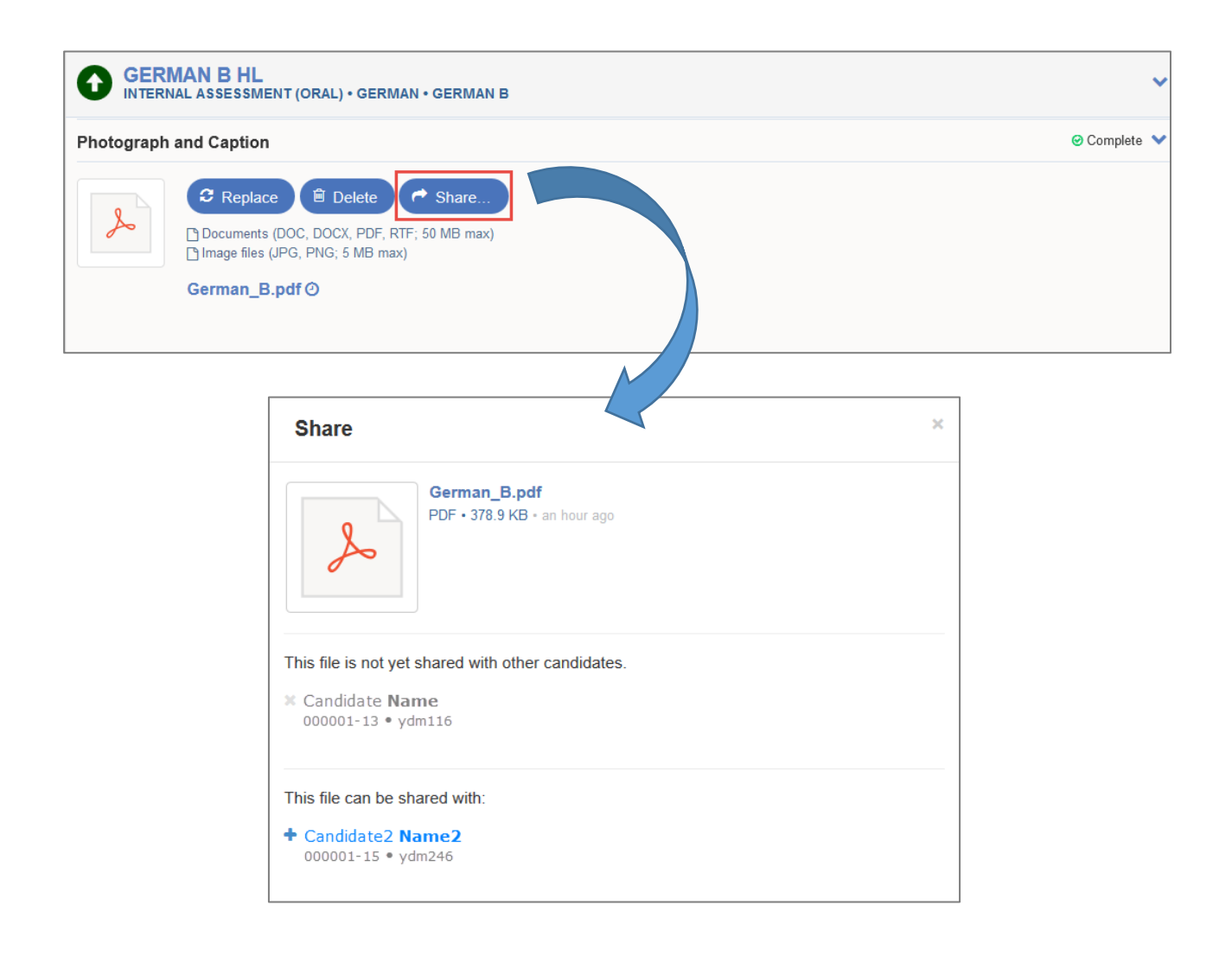

## <span id="page-9-0"></span>**Submitting the portfolio**

When the portfolio is complete and you are ready to submit it, click on **Submit.**

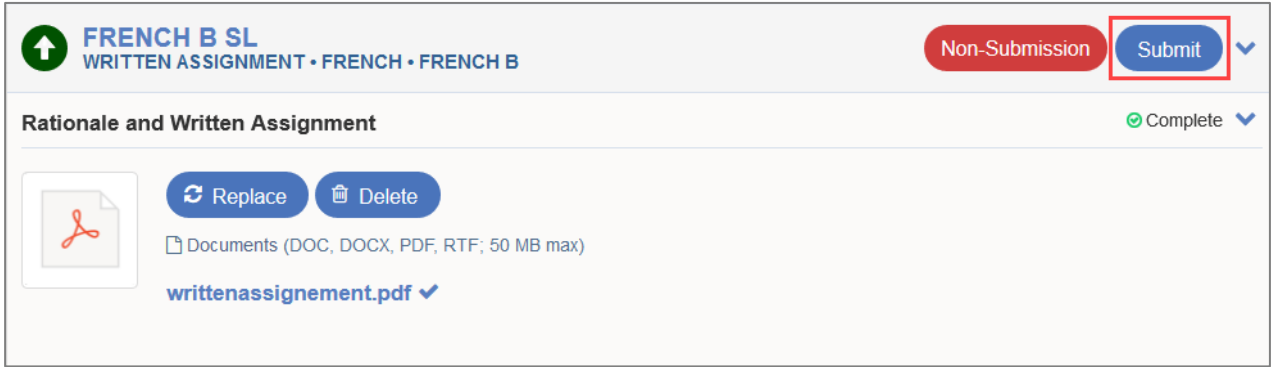

IMPORTANT: Ensure that the portfolios are correct for each candidate before clicking on submit. The preview option will allow to check the files which have been uploaded. **You will not be able to make changes or recall the portfolio after it is submitted.**

Upon clicking **Submit** you will be asked to acknowledge that the work is authentic and final by ticking the **Coursework confirmation** checkbox. To finalize the submission, click on **Submit**.

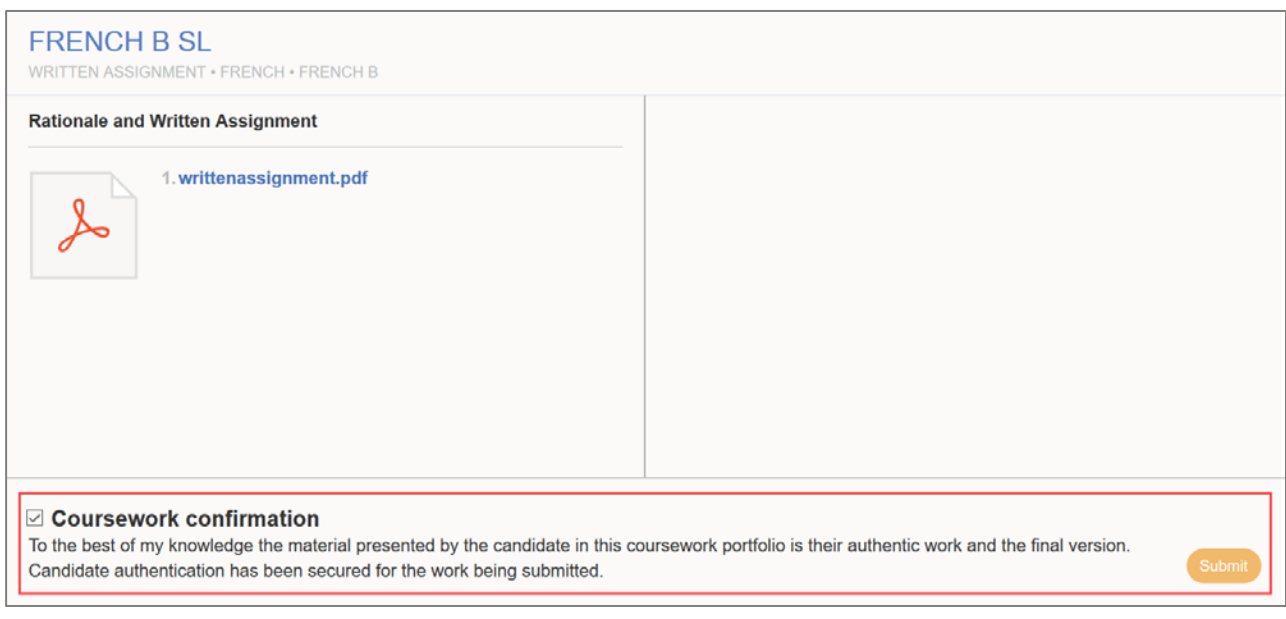

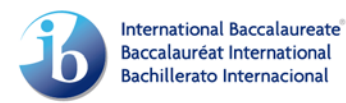

## <span id="page-10-0"></span>**Non-Submission**

Click on **Non-Submission** if the candidate is not submitting a portfolio for the subject component. Following this, the candidate will be awarded a mark of F (No work submitted) for the component.

IMPORTANT: After confirming the **Non-Submission** you will not be able to undo it.

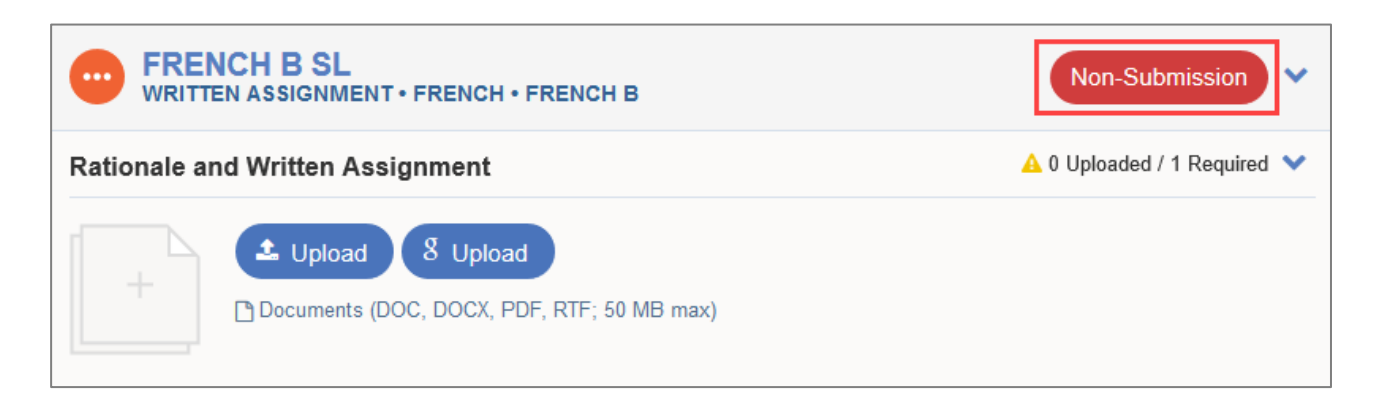

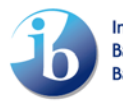

# <span id="page-11-0"></span>**Managing and authenticating portfolios submitted by candidates**

For certain subject components, candidates can upload to their own portfolios on [candidates.ibo.org](https://candidates.ibo.org/) and submit to you for authentication. Depending on the subject component you may be required to upload more elements of the portfolio following the candidate's submission. When this is complete you will be able to authenticate the work.

#### <span id="page-11-1"></span>**Managing candidate upload settings**

For the subject components which allow candidates to upload to their own portfolio, by default, candidates will have access to do so. To restrict this access and complete the uploads yourself, go to the **Settings** page and set the subject component to **School uploads only**.

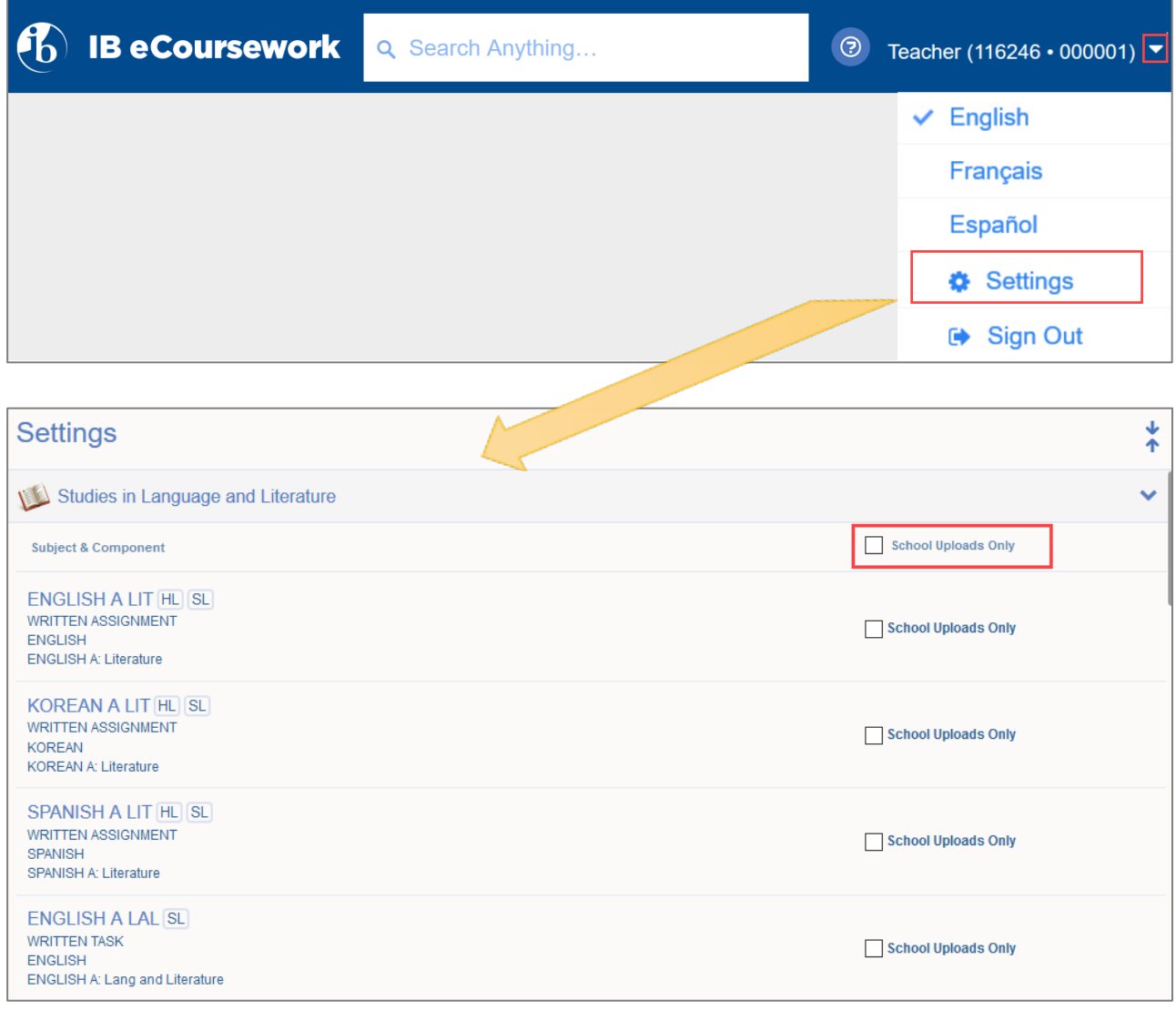

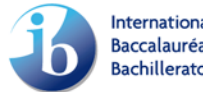

## <span id="page-12-0"></span>**Authenticating portfolios submitted by candidates**

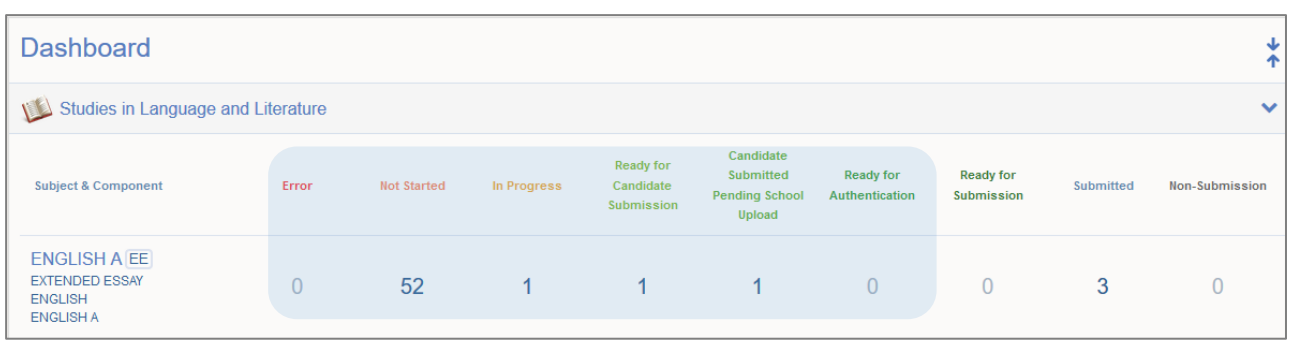

The statuses on the dashboard allow you to monitor candidate uploads

**Ready for candidate submission** status portfolios have been uploaded by the candidate, but the candidate has not submitted the portfolio to you. You will not be able to authenticate the portfolio until the candidate has submitted.

**Candidate submitted, pending school upload** status portfolios have been submitted by the candidate but additional items need to be completed by yourself. These additional items will depend on the subject component and could be text entry or files to upload. The option to **Authenticate** will become available after all elements of the portfolio have been completed.

At this stage you will be able to **Preview** the files submitted by the candidate. You will also have the option to **Reject. Reject** will return the portfolio back to the candidate, unlocking their view and therefore allowing them to make changes and resubmit. The system will not send a notification to the candidate when you reject, so they will need to be informed.

**Ready for authentication** status portfolios have been submitted by the candidate and are ready for you to authenticate. You will be able to **Preview**, **Reject** and **Authenticate** the portfolio.

By clicking on **Authenticate**, the portfolio will be submitted to the IB.

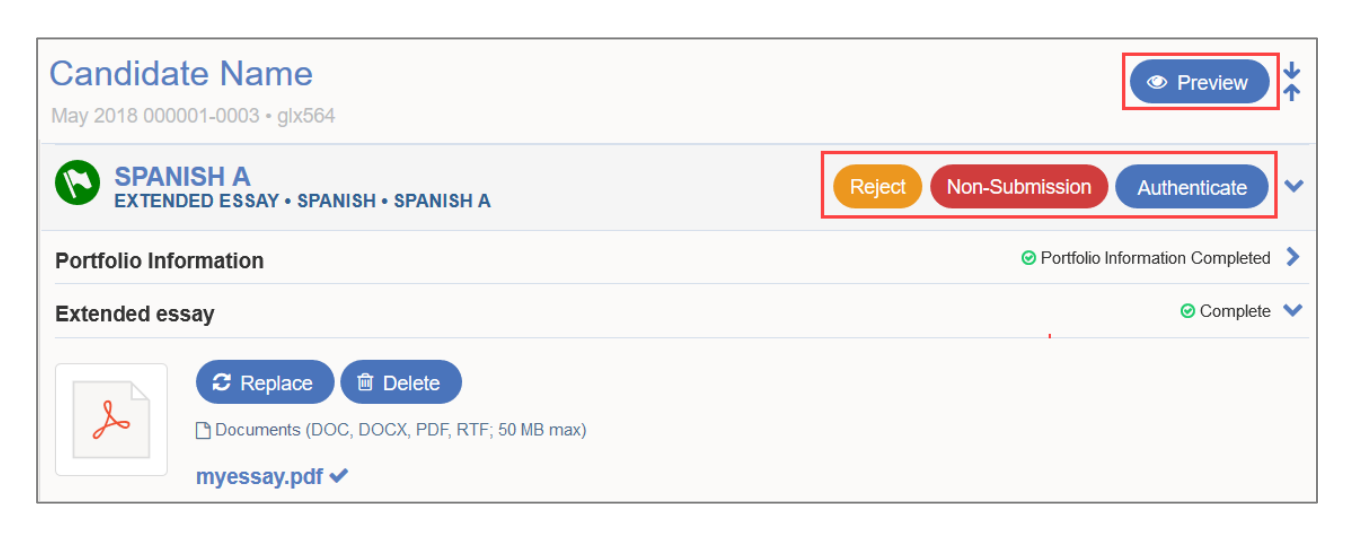

## <span id="page-13-0"></span>**Errors**

The eCoursework system will scan every uploaded file for viruses, duplication and issues with format. On rare occasions the file scanning may run after submission time. If an issue is identified after a file is uploaded, the portfolio will appear in the **Error** column on your dashboard.

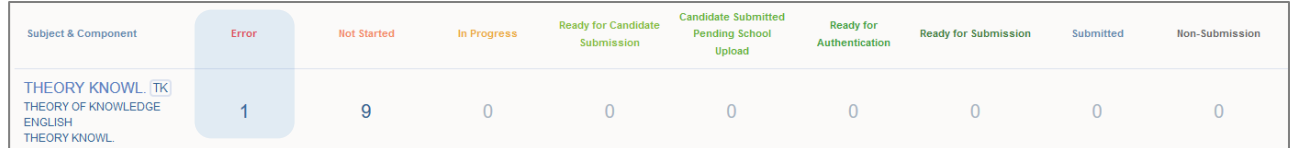

Click on the number in the column to access the affected portfolio and view further details of the error.

To re-open the portfolio to amend, click on **Restart**. You will be asked to provide a replacement file and submit again.

If the file was originally submitted by a candidate, click on **Restart** and then **Reject**. **Reject** will return the portfolio back to the candidate, unlocking their view and therefore allowing them to make changes and resubmit.

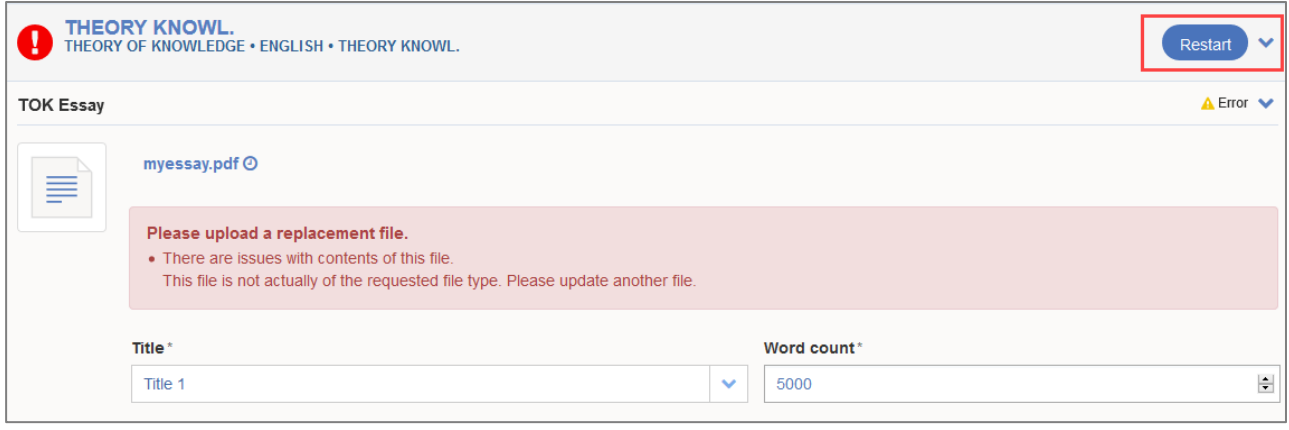

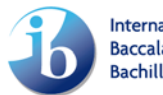